Microsoft

## Краткое руководство: просмотр лицензий, слята служб и истории заказов

#### *Руководство для клиента*

Ноябрь 2016 г.

В разделе **Лицензии, Службы и преимущества Microsoft Business Center** вы можете просматривать лицензии, веб-службы и историю покупок (историю заказов).

Чтобы начать, войдите в Business Center, выберите в верхнем меню **Инвентарь**, а затем **Управление инвентарем**.

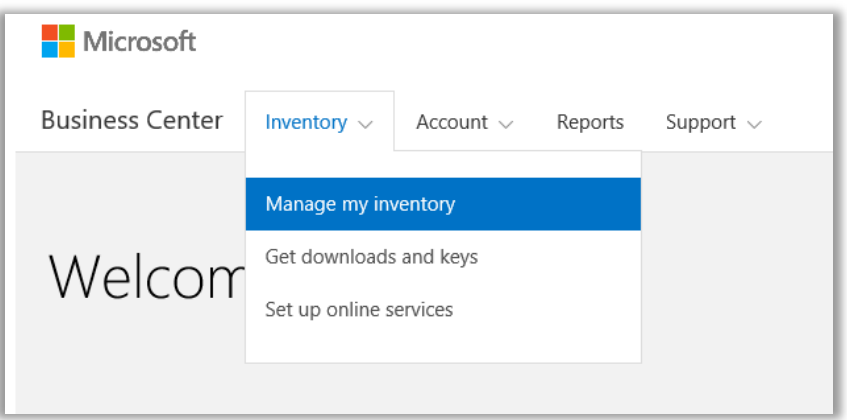

### Содержание

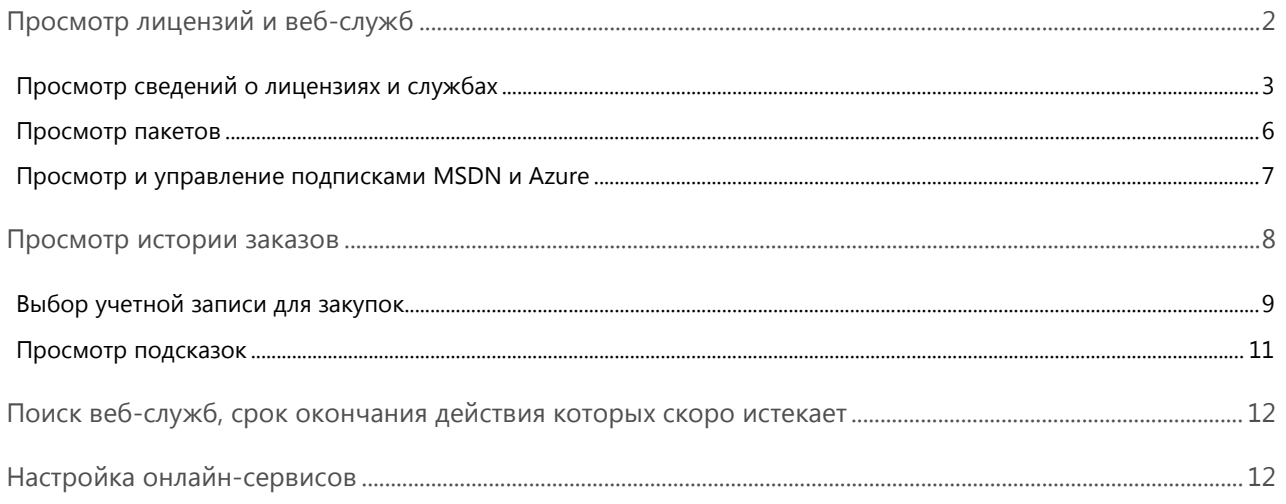

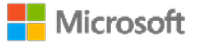

### <span id="page-1-0"></span>Просмотр лицензий и веб-служб

Если вы перешли в раздел **Лицензии, Службы и преимущества** Business Center в первый раз, то по умолчанию он откроется на вкладке **Лицензии и службы**. (На странице также есть вкладка **Преимущества Software Assurance и служб**, на которой можно просмотреть сведения о преимуществах).

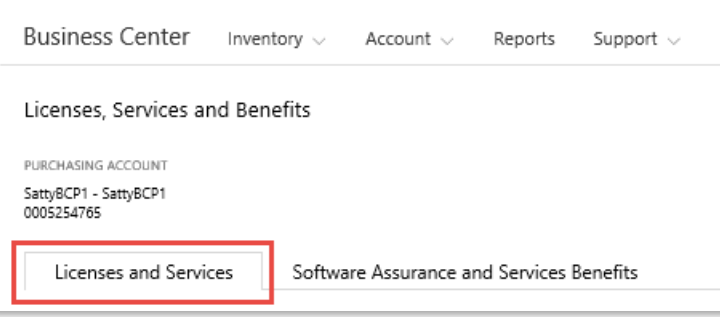

На вкладке **Лицензии и службы** приведен список всех ваших лицензий на продукты и службы Майкрософт, упорядоченный по категориям продуктов.

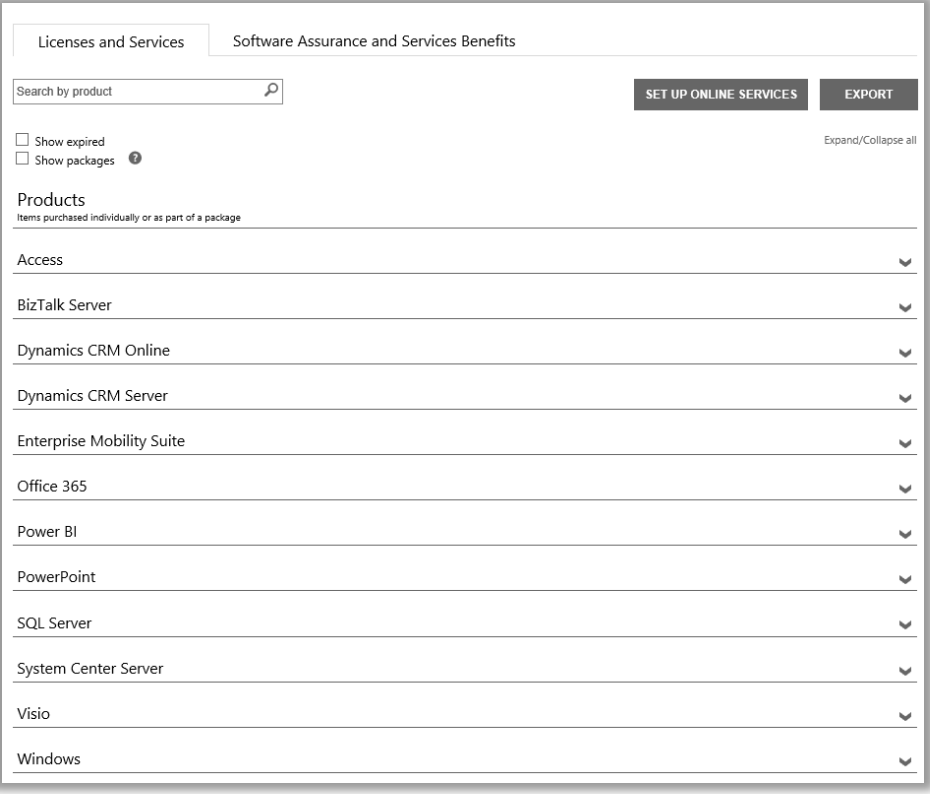

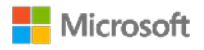

### <span id="page-2-0"></span>Просмотр сведений о лицензиях и службах

- 1. Войдите в Business Center, выберите **Запасы** в верхнем меню, а затем **Управление запасами**.
- 2. Если у вас несколько учетных записей для закупок, нажмите **Выбрать учетную запись**. (Если вам нужна помощь в выборе учетной записи, см. дале[е Выбор учетной записи для закупок.\)](#page-8-0)

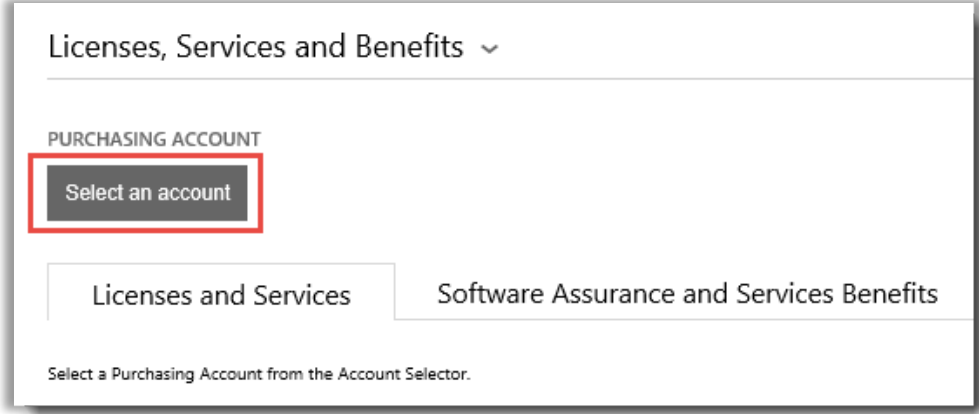

**ПРИМЕЧАНИЕ.** *Если у вас только одна учетная запись для закупок, средство выбора учетной записи не появится. Вместо этого учетная запись для закупок будет выбрана автоматически.*

3. Отыскав и выбрав необходимую учетную запись для закупок, или же если такая учетная запись у вас только одна, вы можете выполнить поиск лицензий или служб, которые вы хотите просмотреть.

#### **Выполните одно из следующих действий.**

• **Искать:** используйте поле поиска, чтобы найти определенный продукт, для которого у вас есть лицензия или подписка. Эта функция наиболее эффективна, когда у вас много разных продуктов и служб.

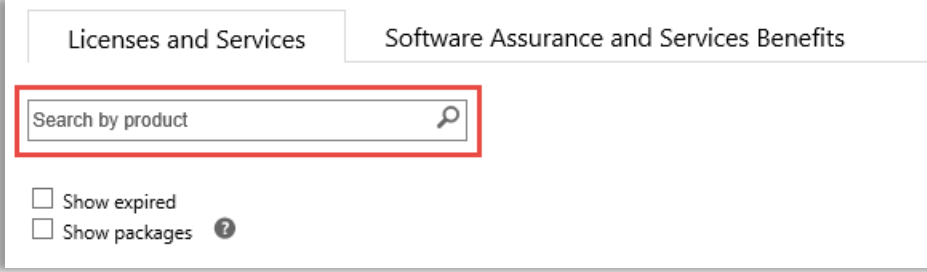

• **Просмотреть:** функция для просмотра списка ваших продуктов на странице.

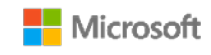

4. После отображения списка продуктов и служб, которые вы ищете, выберите значок развернуть/свернуть

, чтобы просмотреть сведения о каждом продукте или службе.

Если вы развернете товар, то увидите все отдельные версии и выпуски, на которые у вас имеются лицензии в рамках этой группы продуктов, например различные версии и выпуски Office.

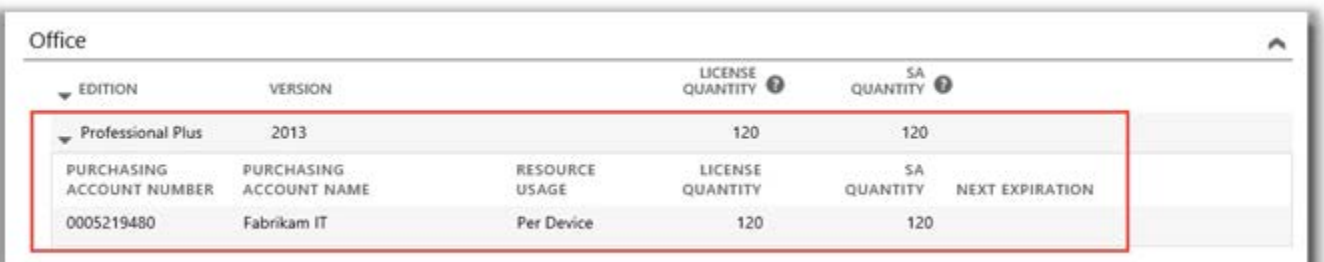

*В этом развернутом описании отображаются сведения о лицензии Office профессиональный плюс 2013*

В развернутом описании такого **продукта**, как Office, отображается следующее.

- **ВЫПУСК**.
- **ВЕРСИЯ**.
- **НОМЕР УЧЕТНОЙ ЗАПИСИ ДЛЯ ЗАКУПОК**.
- **ИМЯ УЧЕТНОЙ ЗАПИСИ ДЛЯ ЗАКУПОК**.
- **ИСПОЛЬЗОВАНИЕ РЕСУРСА**.
- **КОЛИЧЕСТВО ЛИЦЕНЗИЙ**.
- **КОЛИЧЕСТВО SA**.
- **СЛЕДУЮЩЕЕ ОКОНЧАНИЕ СРОКА ДЕЙСТВИЯ**.

**ПРИМЕЧАНИЕ.** *Только у веб-служб имеется дата СЛЕДУЮЩЕГО ОКОНЧАНИЯ СРОКА ДЕЙСТВИЯ.*

В развернутом описании продуктов для такой **веб-службы**, как Office 365, отображаются **ДОСТУПНЫЕ ПОДПИСКИ** и **ЗАКАЗАННЫЕ ПОДПИСКИ** вместо **КОЛИЧЕСТВО ЛИЦЕНЗИЙ** и **КОЛИЧЕСТВО SA**.

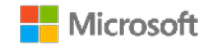

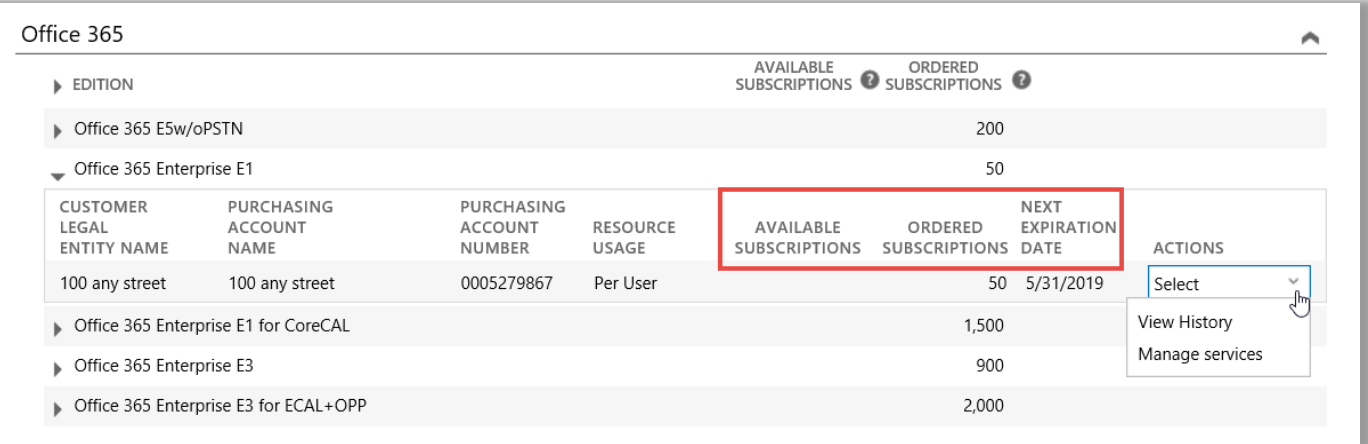

- **ДОСТУПНЫЕ ПОДПИСКИ** показывает чистое количество службы, доступное для клиентов, а не то, которое заказал партнер.
- **3АКАЗАННЫЕ ПОДПИСКИ** отображает службы, которые партнер заказал от имени своего клиента.

**ПРИМЕЧАНИЕ.** *Разница между значениями полей ДОСТУПНЫЕ ПОДПИСКИ и ЗАКАЗАННЫЕ ПОДПИСКИ указывает на те веб-службы, которые вы уже используете (настроили самостоятельно), но которые ваш партнер еще не заказал для вас.*

- **АДТА СЛЕДУЮЩЕГО ОКОНЧАНИЯ СРОКА ДЕЙСТВИЯ** указывает на срок окончания действия данной службы и необходимость ее обновления.
- Поле **ДЕЙСТВИЯ** позволяет выбрать **Просмотреть историю** или **Управление службами**.

**СОВЕТ.** *Чтобы развернуть или свернуть сразу весь список продуктов, нажмите Развернуть/свернуть все в верхней части страницы «Лицензии и службы».*

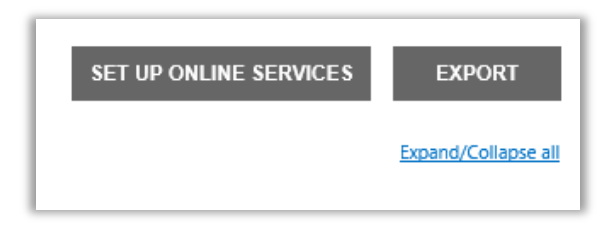

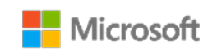

### <span id="page-5-0"></span>Просмотр пакетов

По умолчанию на вкладке **Лицензии и службы** отображаются все ваши **Продукты**. Если вы установите флажок **Показать пакеты**, то вы увидите категорию под названием **Пакеты**.

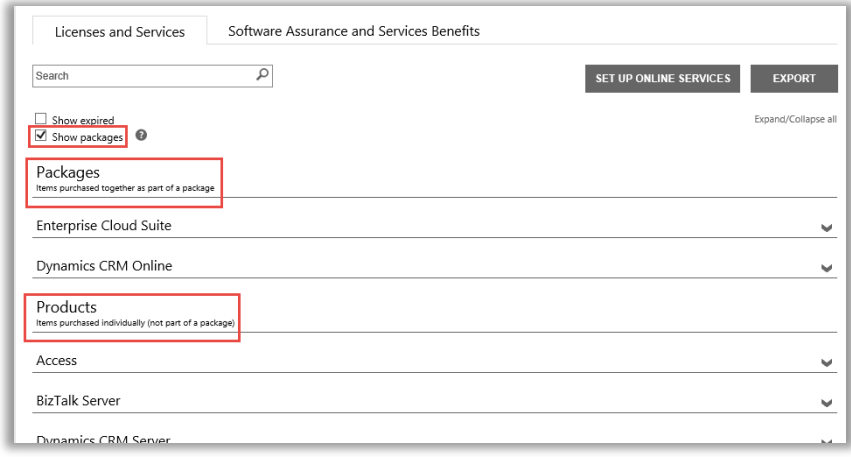

**Пакеты** — это позиции, приобретенные вместе как часть пакетного предложения.

**Продукты** — это позиции, приобретенные отдельно (не части пакетного предложения).

Оба варианта отображают ваши позиции в похожем формате, однако группируют их по способу лицензирования как отдельно приобретенные позиции или же позиции, приобретенные как часть пакетного предложения. Например, и «Продукты», и «Пакеты» отображают **ДОСТУПНЫЕ ПОДПИСКИ** и **ЗАКАЗАННЫЕ ПОДПИСКИ** для ваших онлайн-сервисов.

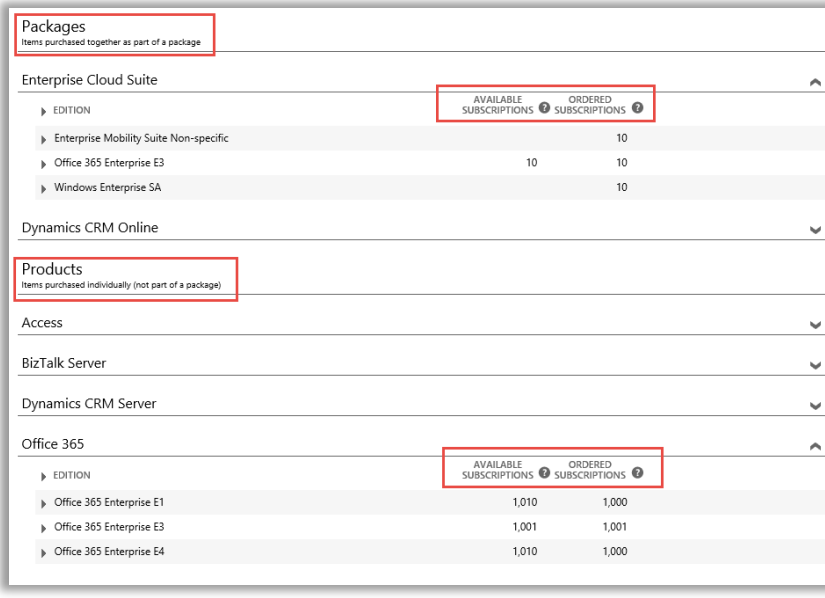

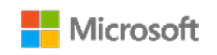

#### <span id="page-6-0"></span>Просмотр и управление подписками MSDN и Azure

Если ваш партнер Майкрософт заказал для вас подписки на MSDN и Azure, вы можете их просмотреть так же, как и другие продукты и сервисы Майкрософт во вкладке **Лицензии и службы**.

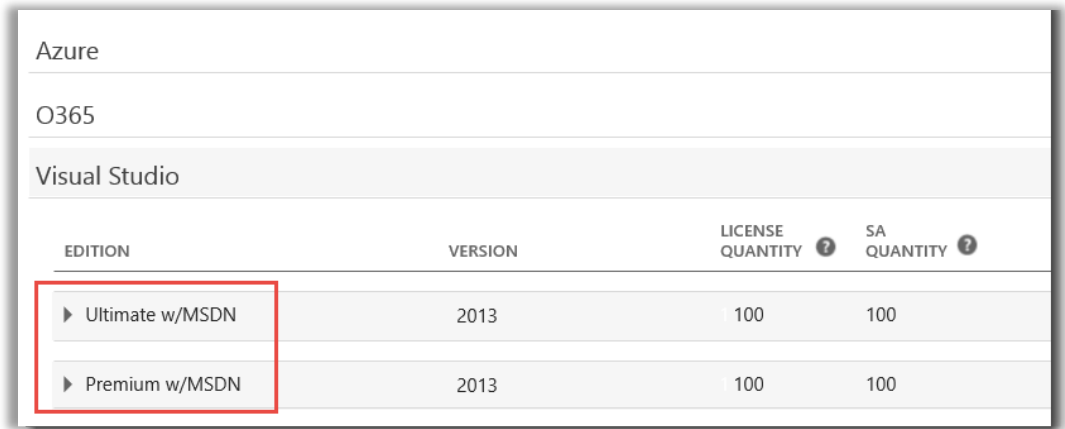

Вы не можете управлять своими подписками MSDN и Azure в Business Center. Однако здесь присутствует ссылка на порталы, куда вы можете войти и управлять этими подписками. Следуйте нижеприведенной инструкции.

- 1. Во вкладке **Лицензии и службы** выберите продукт, которым вы хотите управлять, с подпиской MSDN или Azure (например, Visual Studio с MSDN).
- 2. Затем необходимо перейти на вкладку **ДЕЙСТВИЯ** и выбрать **Управление подпиской** из раскрывающегося меню. Если это подписка MSDN, то ссылка приведет на портал администраторов MSDN. Если это подписка Azure, то ссылка приведет на портал Microsoft Azure Enterprise.

**ПРИМЕЧАНИЕ.** Вы также можете выбрать параметр **Просмотр журнала** для просмотра журнала транзакций для этой подписки.

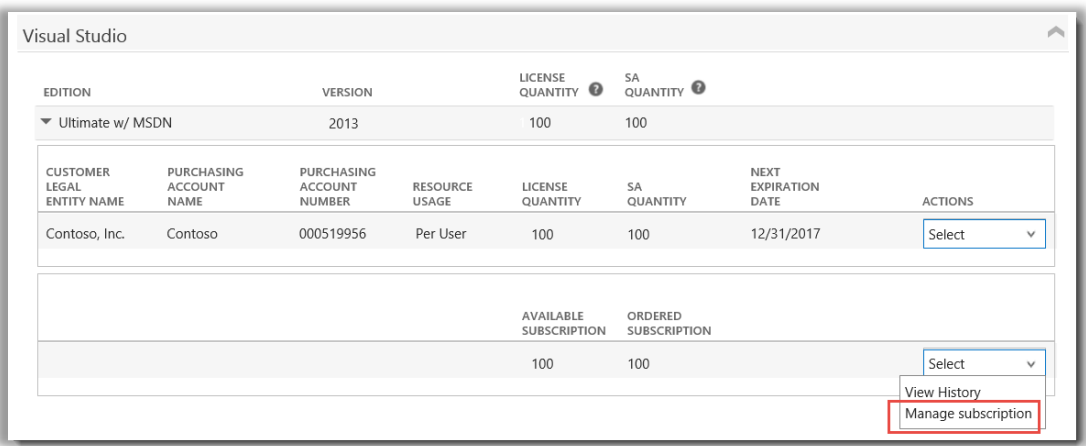

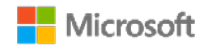

### <span id="page-7-0"></span>Просмотр истории заказов

Вы можете легко и быстро просмотреть все заказы, которые для вас разместили ваши партнеры Майкрософт. Следуйте нижеприведенной инструкции.

1. В Business Center выберите **Учетная запись**, а затем **Просмотреть историю заказов**.

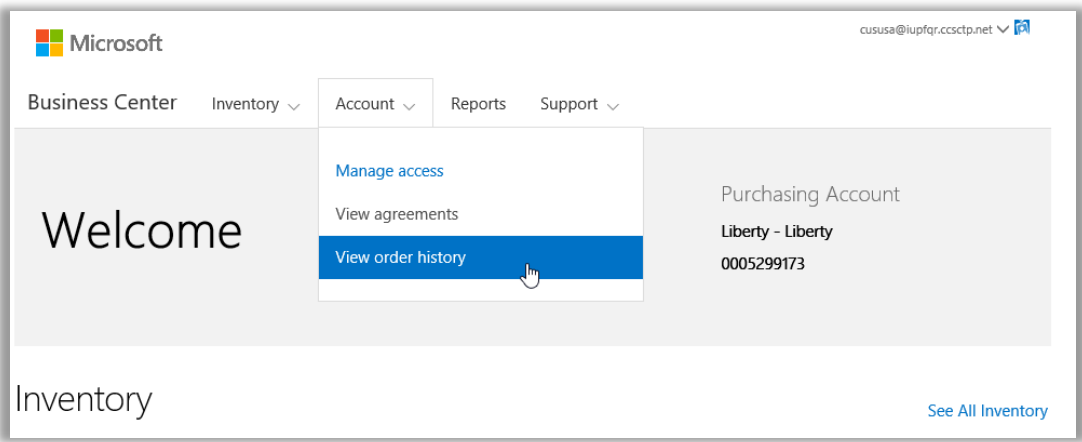

2. Просмотрите список заказов.

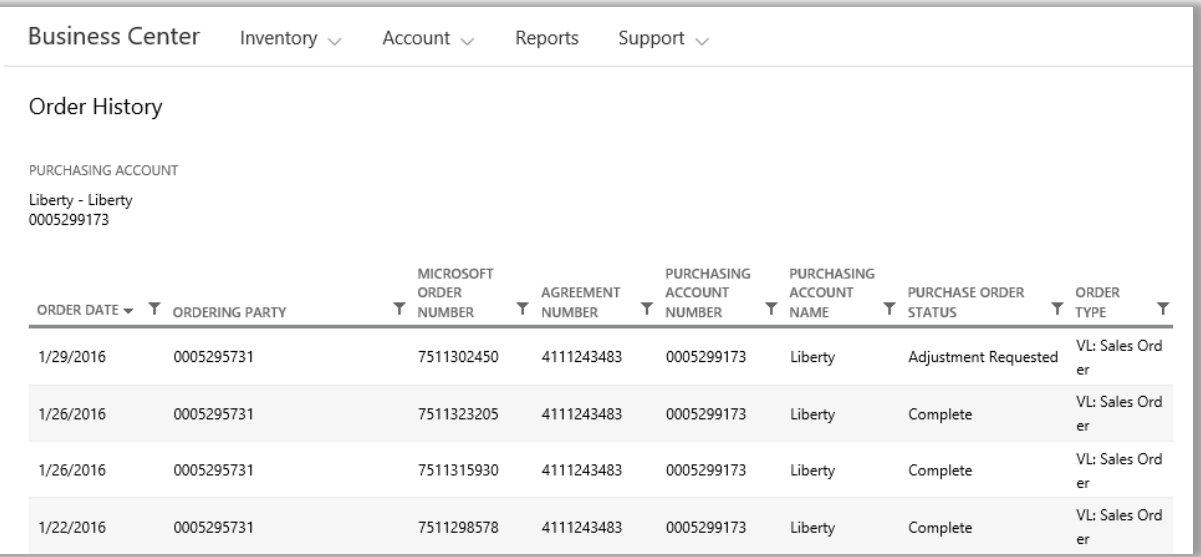

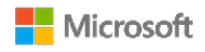

3. Выберите заказы, сведения о которых вы хотите просмотреть. Отобразятся разделы **Заголовок заказа**, **Сведения о заказе** и **Позиции заказа**.

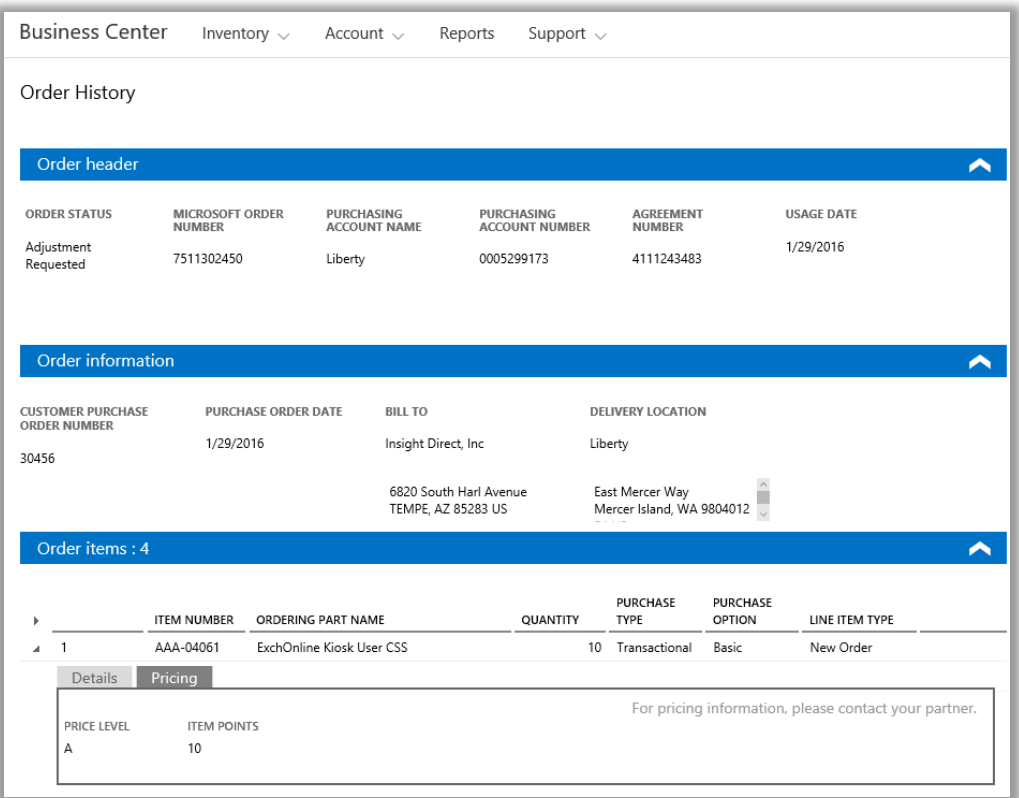

#### **ПРИМЕЧАНИЕ.** *Поле, имевшее ранее название ВСПОМОГАТЕЛЬНЫЙ НОМЕР ЗАКАЗА, заменено на НОМЕР ЗАКАЗА КЛИЕНТА.*

### <span id="page-8-0"></span>Выбор учетной записи для закупок

Если у вас только несколько учетных записей для закупок, появится средство выбора учетной записи. Средство выбора учетной записи позволяет выбрать учетную запись для закупок из списка всех учетных записей.

**ПРИМЕЧАНИЕ.** *Если у вас только одна учетная запись для закупок, средство выбора учетной записи не появится. Вместо этого учетная запись для закупок будет выбрана автоматически.*

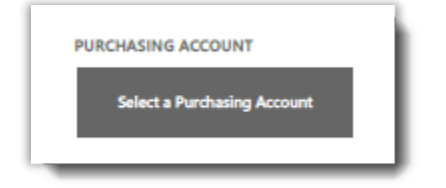

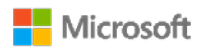

#### 1. Перейдите на **Выбор учетной записи для закупок**.

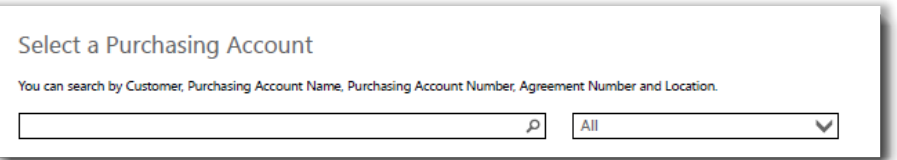

2. Начните набирать имя нужной вам учетной записи для закупок в поле поиска. Продолжайте вводить буквы имени, пока не отобразится нужная учетная запись.

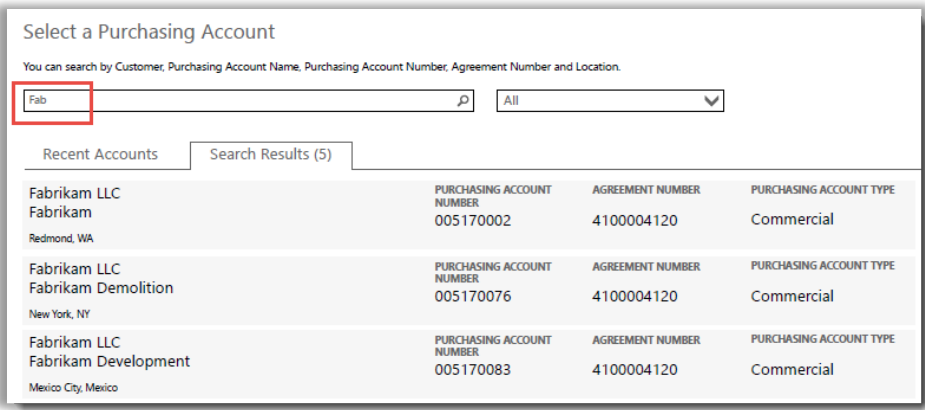

#### *Если набрать Fab, отобразится несколько учетных записей с такими буквами в имени*

Если у вас возникают затруднения в поиске нужной учетной записи, попробуйте искать по одному из четырех типов данных.

- Номер соглашения.
- Наименование юридического лица клиента.
- Расположение.
- Имя учетной записи для закупок.
- Номер учетной записи для закупок.

Используйте раскрывающееся меню, чтобы выбрать нужное поле, затем введите эти данные в поле поиска.

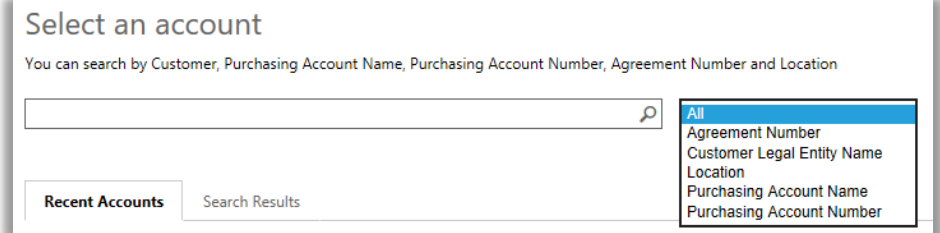

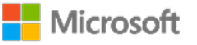

Вы также можете сочетать разные типы данных. Например, на снимке экрана ниже часть имени учетной записи для закупок (Fabrikam) введена вместе с данными о расположении (Redmond). Вместе они уменьшают список результатов поиска, чтобы помочь идентифицировать правильную учетную запись покупок.

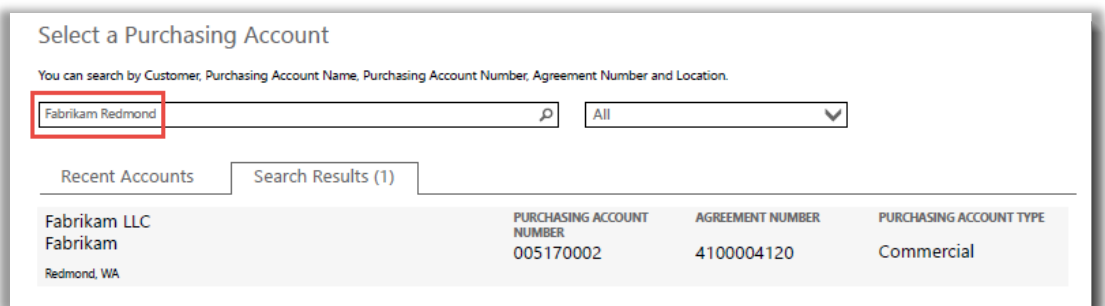

### <span id="page-10-0"></span>Просмотр подсказок

Если имеется подсказка с объяснением термина, появляется значок **справки** . Если навести на него указатель, должна появиться подсказка. Подсказки есть у следующих терминов.

- 1. **КОЛИЧЕСТВО ЛИЦЕНЗИЙ:** в число лицензий входят только те лицензии, которые были приобретены в рамках соглашения Microsoft Products and Services Agreement, имеющие подтвержденную базовую лицензию.
- 2. **КОЛИЧЕСТВО ЛИЦЕНЗИЙ SA:** число заказов или продлений Software Assurance для этой версии продукта.
- 3. **ДОСТУПНОЕ КОЛИЧЕСТВО:** общее число рабочих мест или лицензий, готовых для использования.
- 4. **ЗАКАЗАННОЕ КОЛИЧЕСТВО:** общее число рабочих мест или лицензий, готовых для использования и заказанных вашим партнером.

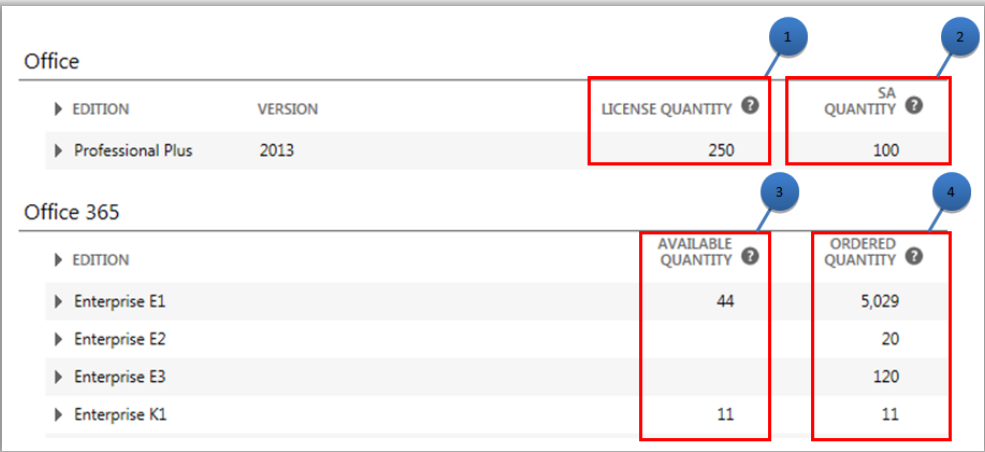

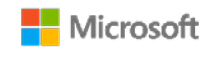

### <span id="page-11-0"></span>Поиск веб-служб, срок окончания действия которых скоро истекает

В каждой веб-службе указывается дата **СЛЕДУЮЩЕГО ОКОНЧАНИЯ СРОКА ДЕЙСТВИЯ**. Чтобы легче определять приближающийся срок окончания действия службы, существуют оповещения на случай истечения их срока в течение 90 или 30 дней:

- Если срок действия веб-службы истекает через 90 дней, появляется уведомление **Срок действия скоро истекает**.
- Если срок действия веб-службы истекает через 30 дней, ее дата **СЛЕДУЮЩЕГО ОКОНЧАНИЯ СРОКА ДЕЙСТВИЯ** становится красной.

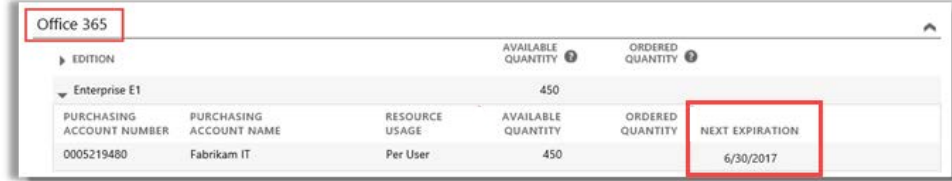

*Срок действия данной веб-службы не истекает в ближайшее время, поэтому у нее нет оповещений*

### <span id="page-11-1"></span>Настройка онлайн-сервисов

Вы можете самостоятельно настроить (подготовить) онлайн-сервисы, например Office 365, но затем вам необходимо попросить партнера заказать эти службы для него.

Чтобы настроить новые онлайн-сервисы, нажмите кнопку **УСТАНОВКА ОНЛАЙН-СЕРВИСОВ** во вкладке **Лицензии и службы**.

Чтобы узнать о настройке веб-служб, см. краткое руководство под названием *Настройка и использование веб-служб* в разделе **Поддержка** Business Center.

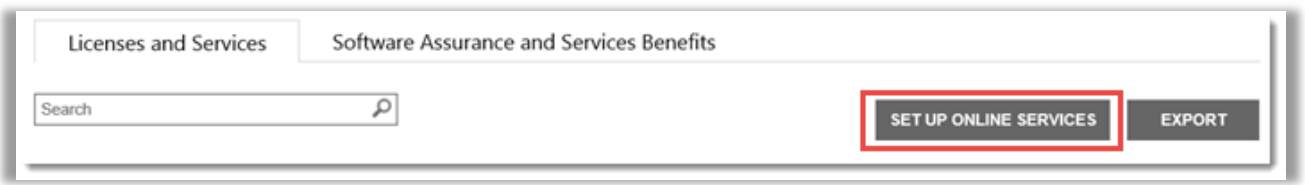

*Чтобы приступить к использованию новых онлайн-сервисов, нажмите кнопку УСТАНОВКА ОНЛАЙН-СЕРВИСОВ*

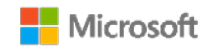

Если вы будете сами настраивать новые веб-службы, то увидите приводимое ниже сообщение, уведомляющее о том, что вам необходимо в ближайшее время разместить заказ на эти службы через своего партнера

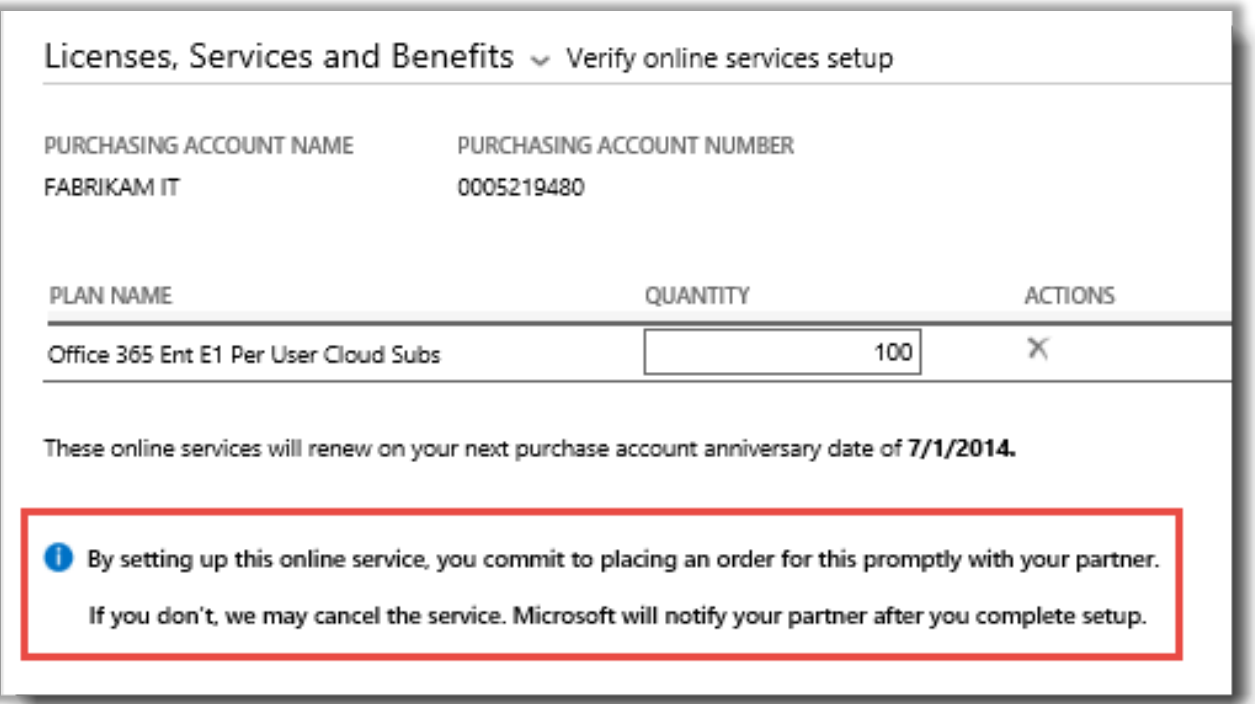

**СОВЕТ.** *Отчет о сверке неоплаченных веб-служб позволяет проверить наличие несоответствий между количеством веб-служб, которые вы настроили сами (самостоятельная подготовка), и количеством, заказанным вашим партнером. Этот отчет помогает определить, какие онлайн-сервисы необходимо заказать, чтобы избежать прерывания в обслуживании. Эти отчеты можно отфильтровать по учетной записи, номеру заказа, номеру соглашения или продукту. Они могут найти это руководство в разделе Отчеты в Business Center.*

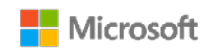